## **Skrócony opis**

# Spis treści

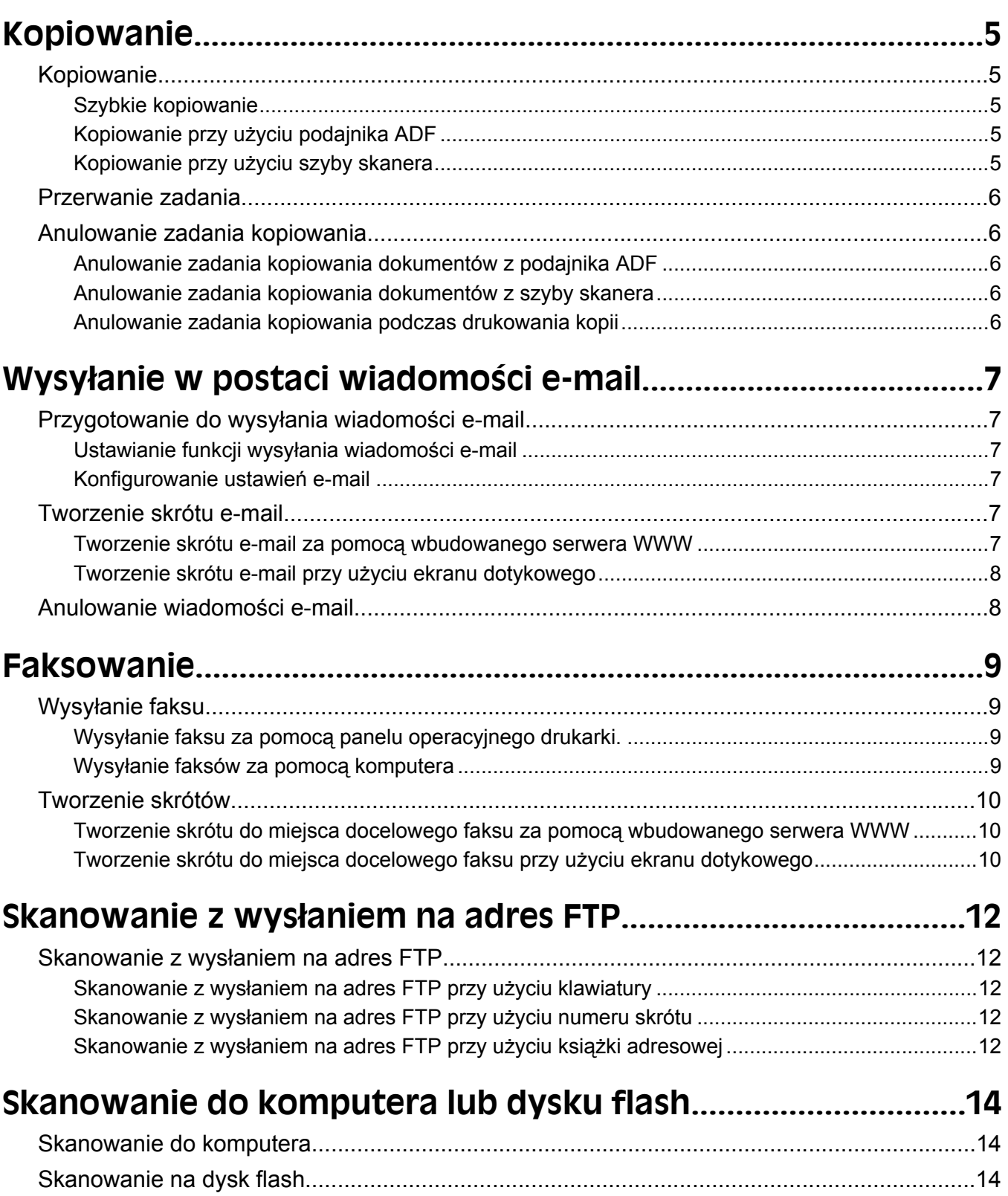

## <span id="page-4-0"></span>**Kopiowanie**

### **Kopiowanie**

### **Szybkie kopiowanie**

**1** Załaduj oryginał nadrukiem do góry, krótszą krawędzią do automatycznego podajnika dokumentów lub umieść nadrukiem w dół na szybie skanera.

**Uwaga:** Do automatycznego podajnika dokumentów nie wolno ładować pocztówek, zdjęć, małych przedmiotów, folii, papieru fotograficznego ani cienkich nośników (takich jak wycinki z czasopism). Należy je umieszczać na szybie skanera.

- **2** Jeśli ładujesz dokument do automatycznego podajnika dokumentów, wyreguluj prowadnice papieru.
- **3** Naciśnij przycisk **D** na panelu operacyjnym drukarki.
- **4** Po umieszczeniu dokumentu na szybie skanera dotknij opcji **Zakończ zadanie**, aby powrócić do ekranu głównego.

### **Kopiowanie przy użyciu podajnika ADF**

**1** Załaduj oryginał nadrukiem do góry, krótszą krawędzią do automatycznego podajnika dokumentów.

**Uwaga:** Do automatycznego podajnika dokumentów nie wolno ładować pocztówek, zdjęć, małych przedmiotów, folii, papieru fotograficznego ani cienkich nośników (takich jak wycinki z czasopism). Należy je umieszczać na szybie skanera.

- **2** Ustaw prowadnice papieru.
- **3** Na ekranie głównym dotknij opcji **Kopia** lub za pomocą klawiatury wprowadź liczbę kopii.

Zostanie wyświetlony ekran kopiowania.

- **4** Zmień ustawienia kopiowania według potrzeby.
- **5** Dotknij opcji **Kopiuj**.

### **Kopiowanie przy użyciu szyby skanera**

- **1** Umieść oryginalny dokument na szybie skanera stroną zadrukowaną skierowaną w dół, w lewym, górnym rogu.
- **2** Na ekranie głównym dotknij opcji **Kopia** lub za pomocą klawiatury wprowadź liczbę kopii. Zostanie wyświetlony ekran kopiowania.
- **3** Zmień ustawienia kopiowania według potrzeby.
- **4** Dotknij opcji **Kopiuj**.
- **5** Aby skanować więcej stron, umieść następny dokument na szybie skanera, a następnie dotknij opcji **Skanuj następną stronę**.
- **6** Dotknij przycisku **Zakończ zadanie**, aby powrócić do ekranu głównego.

Kopiowanie

### <span id="page-5-0"></span>**Przerwanie zadania**

W wyniku przerwania zadania następuje wstrzymanie bieżącego zadania drukowania i można wykonać kopiowanie.

**Uwaga:** Aby ta funkcja działała, opcja Przerwanie zadania musi być włączona.

**1** Załaduj oryginał nadrukiem do góry, krótszą krawędzią do automatycznego podajnika dokumentów lub umieść nadrukiem w dół na szybie skanera.

**Uwaga:** Do automatycznego podajnika dokumentów nie wolno ładować pocztówek, zdjęć, małych przedmiotów, folii, papieru fotograficznego ani cienkich nośników (takich jak wycinki z czasopism). Należy je umieszczać na szybie skanera.

- **2** Jeśli ładujesz dokument do automatycznego podajnika dokumentów, wyreguluj prowadnice papieru.
- **3** Naciśnij przycisk  $\Diamond$  na panelu operacyjnym drukarki.
- **4** Po umieszczeniu dokumentu na szybie skanera dotknij opcji **Zakończ zadanie**, aby powrócić do ekranu głównego.

### **Anulowanie zadania kopiowania**

### **Anulowanie zadania kopiowania dokumentów z podajnika ADF**

Po rozpoczęciu przetwarzania dokumentu przez podajnik ADF wyświetli się ekran skanowania dokumentu. Aby anulować zadanie kopiowania, dotknij opcji **Anuluj zadanie** na ekranie dotykowym urządzenia.

Wyświetli się komunikat "Trwa anulowanie zadania skanowania". Nastąpi usunięcie wszystkich stron z podajnika ADF i zadanie zostanie anulowane.

### **Anulowanie zadania kopiowania dokumentów z szyby skanera**

Dotknij opcji **Anuluj zadanie** na ekranie głównym urządzenia.

Wyświetli się komunikat "Trwa anulowanie zadania skanowania". Po anulowaniu zadania wyświetli się ekran kopiowania.

### **Anulowanie zadania kopiowania podczas drukowania kopii**

- 1 Dotknij opcji Anuluj zadanie na ekranie dotykowym lub naciśnij przycisk **X** na klawiaturze.
- **2** Dotknij zadania, które chcesz anulować.
- **3** Dotknij opcji **Usuń wybrane zadania**.

Pozostała część zadania drukowania zostanie anulowana. Zostanie wyświetlony ekran główny.

# <span id="page-6-0"></span>**Wysyłanie w postaci wiadomości e-mail**

### **Przygotowanie do wysyłania wiadomości e-mail**

### **Ustawianie funkcji wysyłania wiadomości e-mail**

Aby funkcja wysyłania wiadomości e-mail mogła działać, należy włączyć ją w konfiguracji drukarki i określić dla niej prawidłowy adres IP lub adres bramy. Aby ustawić funkcję wysyłania wiadomości e-mail:

**1** W polu adresu przeglądarki internetowej wpisz adres IP drukarki.

**Uwaga:** Jeżeli nie znasz adresu IP drukarki, wydrukuj stronę konfiguracji sieci i znajdź adres IP w sekcji TCP/IP.

- **2** Kliknij przycisk **Ustawienia**.
- **3** W obszarze Ustawienia domyślne kliknij opcję **Ustawienia e-mail/FTP**.
- **4** Kliknij opcję **Ustawienia e-mail**.
- **5** Kliknij opcję **Konfigurowanie serwera e-mail**.
- **6** Podaj w polach odpowiednie informacje.
- **7** Kliknij opcję **Add** (Dodaj).

#### **Konfigurowanie ustawień e-mail**

**1** W polu adresu przeglądarki internetowej wpisz adres IP drukarki.

**Uwaga:** Jeżeli nie znasz adresu IP drukarki, wydrukuj stronę ustawień sieci i znajdź adres IP w sekcji TCP/IP.

- **2** Kliknij przycisk **Ustawienia**.
- **3** Kliknij opcję **Ustawienia e-mail/FTP**.
- **4** Kliknij opcję **Ustawienia e-mail**.
- **5** Podaj w polach odpowiednie informacje.
- **6** Kliknij opcję **Wyślij**.

### **Tworzenie skrótu e-mail**

#### **Tworzenie skrótu e-mail za pomocą wbudowanego serwera WWW**

**1** W polu adresu przeglądarki internetowej wpisz adres IP drukarki.

**Uwaga:** Jeżeli nie znasz adresu IP drukarki, wydrukuj stronę konfiguracji sieci i znajdź adres IP w sekcji TCP/IP.

**2** Kliknij przycisk **Ustawienia**.

Wysyłanie w postaci wiadomości e-mail

- <span id="page-7-0"></span>**3** W obszarze Inne ustawienia kliknij opcję **Zarządzaj skrótami**.
- **4** Kliknij opcję **Ustawienia skrótów e-mail**.
- **5** Wpisz unikalną nazwę odbiorcy, a następnie wprowadź dany adres e-mail.

**Uwaga:** W przypadku wprowadzania wielu adresów należy je oddzielić przecinkami (,).

- **6** Wybierz żądane ustawienia skanowania (Format, Zawartość, Kolor i Rozdzielczość).
- **7** Wprowadź numer skrótu, a następnie kliknij opcję **Dodaj**. Jeśli wybrany numer jest już używany, zostanie wyświetlony monit o wybranie innego.

### **Tworzenie skrótu e-mail przy użyciu ekranu dotykowego**

- **1** Na ekranie głównym dotknij opcji **E-mail**.
- **2** Wpisz adres e-mail odbiorcy wiadomości.

Aby utworzyć grupę odbiorców, dotknij opcji **Następny adres**, a następnie wpisz adres e-mail kolejnego odbiorcy.

- **3** Dotknij opcji **Zapisz jako skrót**.
- **4** Wprowadź niepowtarzalną nazwę dla skrótu i dotknij opcji **Wprowadź**.
- **5** Jeśli nazwa i numer skrótu są prawidłowe, dotknij opcji **OK**.

Jeśli nazwa lub numer są nieprawidłowe, dotknij opcji **Anuluj** i wprowadź dane ponownie.

### **Anulowanie wiadomości e-mail**

- **•** W przypadku korzystania z automatycznego podajnika dokumentów dotknij przycisku **Anuluj zadanie**, gdy na ekranie widoczny jest komunikat **Skanowanie…**.
- **•** W przypadku korzystania z szyby skanera dotknij przycisku **Anuluj zadanie**, gdy na ekranie widoczny jest komunikat **Skanowanie….** lub **Skanuj następną stronę** / **Zakończ zadanie**.

## <span id="page-8-0"></span>**Faksowanie**

### **Wysyłanie faksu**

#### **Wysyłanie faksu za pomocą panelu operacyjnego drukarki.**

**1** Załaduj oryginał nadrukiem do góry, krótszą krawędzią do automatycznego podajnika dokumentów lub umieść nadrukiem w dół na szybie skanera.

**Uwaga:** Do automatycznego podajnika dokumentów nie wolno ładować pocztówek, zdjęć, małych przedmiotów, folii, papieru fotograficznego ani cienkich nośników (takich jak wycinki z czasopism). Należy je umieszczać na szybie skanera.

- **2** Jeśli ładujesz dokument do automatycznego podajnika dokumentów, wyreguluj prowadnice papieru.
- **3** Na ekranie głównym dotknij opcji **Faks**.
- **4** Wprowadź numer faksu lub skrótu przy użyciu ekranu dotykowego lub klawiatury.

W celu dodania odbiorców dotknij przycisku **Następny numer** i wprowadź numer telefonu lub numer skrótu odbiorcy, albo wyszukaj odbiorcę w książce adresowej.

**Uwaga:** Aby wstawić pauzę w wybieraniu numeru faksu, naciśnij przycisk  $\left[\begin{matrix}1\end{matrix}\right]$ . Pauza w wybieraniu pojawi się w postaci przecinka w polu "Faksuj do:". Funkcja ta jest przydatna, gdy konieczne jest najpierw wybranie linii zewnętrznej.

**5** Dotknij opcji **Faksuj**.

### **Wysyłanie faksów za pomocą komputera**

Funkcja wysyłania faksów za pomocą komputera umożliwia wysyłanie dokumentów elektronicznych bez potrzeby opuszczania biurka. Pozwala ona na wysyłanie faksów bezpośrednio z dostępnych aplikacji oprogramowania.

**Uwaga:** Aby możliwe było użycie tej funkcji w komputerze, dla drukarki muszą być zainstalowane sterowniki PostScript.

- **1** W aplikacji kliknij kolejno **Plik Drukuj**.
- **2** W oknie Drukowanie wybierz ikonę swojej drukarki, a następnie kliknij przycisk **Właściwości**.
- **3** Kliknij kartę **Inne opcje**, a następnie kliknij przycisk **Faks**.
- **4** Kliknij przycisk **OK**, a następnie kliknij ponownie przycisk **OK**.
- **5** Na ekranie faksu wpisz nazwę i numer odbiorcy faksu.
- **6** Kliknij przycisk **Wyślij**.

### <span id="page-9-0"></span>**Tworzenie skrótów**

#### **Tworzenie skrótu do miejsca docelowego faksu za pomocą wbudowanego serwera WWW**

Aby uniknąć każdorazowego wpisywania na panelu sterowania drukarki całego numeru faksu odbiorcy, możliwe jest utworzenie stałego numeru docelowego dla faksu i przypisanie mu numeru skrótu. Możliwe jest utworzenie skrótu dla pojedynczego numeru faksu lub dla grupy numerów faksu.

**1** W polu adresu przeglądarki internetowej wpisz adres IP drukarki.

**Uwaga:** Jeżeli nie znasz adresu IP drukarki, wydrukuj stronę konfiguracji sieci i znajdź adres IP w sekcji TCP/IP.

- **2** Kliknij przycisk **Ustawienia**.
- **3** Kliknij opcję **Zarządzaj skrótami**.

**Uwaga:** Może zostać wyświetlony monit o wprowadzenie hasła. Jeśli nie posiadasz numeru ID użytkownika i hasła, można je uzyskać od administratora systemu.

- **4** Kliknij opcję **Ustawienia skrótów faksu**.
- **5** Wpisz unikalną nazwę odbiorcy, a następnie wprowadź dany numer faksu.

Aby utworzyć skrót do wielu numerów faksu, wprowadź te numery do grupy.

**Uwaga:** Numery faksu należące do grupy należy oddzielać średnikiem (;).

**6** Przypisz numer skrótu.

Jeśli wybrany numer jest już używany, wyświetli się monit o wybranie innego numeru.

**7** Kliknij opcję **Add** (Dodaj).

#### **Tworzenie skrótu do miejsca docelowego faksu przy użyciu ekranu dotykowego**

**1** Załaduj oryginał nadrukiem do góry, krótszą krawędzią do automatycznego podajnika dokumentów lub umieść nadrukiem w dół na szybie skanera.

**Uwaga:** Do podajnika ADF nie wolno ładować pocztówek, zdjęć, małych przedmiotów, folii, papieru fotograficznego ani cienkich nośników (takich jak wycinki z czasopism). Należy je umieszczać na szybie skanera.

- **2** Jeśli ładujesz dokument do automatycznego podajnika dokumentów, wyreguluj prowadnice papieru.
- **3** Na ekranie głównym dotknij opcji **Faks**.
- **4** Wprowadź numer faksu.

Aby utworzyć grupę numerów faksu, dotknij opcji **Następny numer**, a następnie wpisz kolejny numer telefonu.

- **5** Dotknij opcji **Zapisz jako skrót**.
- **6** Wprowadź nazwę skrótu.

**7** Jeśli nazwa skrótu i numer są prawidłowe, dotknij opcji **OK**. Jeśli nazwa lub numer są nieprawidłowe, dotknij opcji **Anuluj** i wprowadź dane ponownie.

Jeśli wybrany numer jest już używany, wyświetli się monit o wybranie innego numeru.

**8** Dotknij opcji **Faksuj**, aby wysłać faks, lub dotknij opcji , aby powrócić do ekranu głównego.

## <span id="page-11-0"></span>**Skanowanie z wysłaniem na adres FTP**

### **Skanowanie z wysłaniem na adres FTP**

#### **Skanowanie z wysłaniem na adres FTP przy użyciu klawiatury**

**1** Załaduj oryginał nadrukiem do góry, krótszą krawędzią do podajnika ADF lub nadrukiem w dół na szybę skanera.

**Uwaga:** Do podajnika ADF nie wolno ładować pocztówek, zdjęć, małych przedmiotów, folii, papieru fotograficznego ani cienkich nośników (takich jak wycinki z czasopism). Należy je umieszczać na szybie skanera.

- **2** Jeśli ładujesz dokument do podajnika ADF, dostosuj prowadnice papieru.
- **3** Na ekranie głównym dotknij opcji **FTP**.
- **4** Wprowadź adres FTP.
- **5** Dotknij przycisku **Wyślij**.

#### **Skanowanie z wysłaniem na adres FTP przy użyciu numeru skrótu**

**1** Załaduj oryginał nadrukiem do góry, krótszą krawędzią do automatycznego podajnika dokumentów lub umieść nadrukiem w dół na szybie skanera.

**Uwaga:** Do automatycznego podajnika dokumentów nie wolno ładować pocztówek, zdjęć, małych przedmiotów, folii, papieru fotograficznego ani cienkich nośników (takich jak wycinki z czasopism). Należy je umieszczać na szybie skanera.

- **2** Jeśli ładujesz dokument do automatycznego podajnika dokumentów, wyreguluj prowadnice papieru.
- **3** Naciśnij przycisk **#**, a następnie wprowadź numer skrótu do miejsca docelowego FTP.
- **4** Dotknij opcji **Wyślij**.

#### **Skanowanie z wysłaniem na adres FTP przy użyciu książki adresowej**

**1** Załaduj oryginał nadrukiem do góry, krótszą krawędzią do podajnika ADF lub nadrukiem w dół na szybę skanera.

**Uwaga:** Do podajnika ADF nie wolno ładować pocztówek, zdjęć, małych przedmiotów, folii, papieru fotograficznego ani cienkich nośników (takich jak wycinki z czasopism). Należy je umieszczać na szybie skanera.

- **2** Jeśli ładujesz dokument do podajnika ADF, dostosuj prowadnice papieru.
- **3** Na ekranie głównym dotknij opcji **FTP**.
- **4** Dotknij przycisku **Szukaj w książce adresowej**.
- **5** Wpisz wyszukiwaną nazwę lub jej część, a następnie dotknij przycisku **Szukaj**.

Skanowanie z wysłaniem na adres FTP

- 6 Dotknij nazwy, którą chcesz dodać w polu Do:.
- 7 Dotknij przycisku Wyślij.

# <span id="page-13-0"></span>**Skanowanie do komputera lub dysku flash**

### **Skanowanie do komputera**

**1** W polu adresu przeglądarki internetowej wpisz adres IP drukarki.

**Uwaga:** Jeżeli nie znasz adresu IP drukarki, wydrukuj stronę konfiguracji sieci i znajdź adres IP w sekcji TCP/IP.

- **2** Kliknij opcję **Profil skanowania**.
- **3** Kliknij przycisk **Utwórz**.
- **4** Wybierz ustawienia skanowania, a następnie kliknij przycisk **Dalej**.
- **5** Wybierz miejsce docelowe na swoim komputerze, do którego chcesz zapisać zeskanowany plik wyjściowy.
- **6** Wprowadź nazwę skanu.

Nazwa skanu jest nazwą pojawiającą się na liście Profil skanowania na wyświetlaczu.

- **7** Kliknij opcję **Wyślij**.
- **8** Przejrzyj instrukcje na ekranie Profil skanowania.

Kliknięcie opcji Wyślij powoduje automatyczne przypisanie numeru skrótu. Numeru tego należy użyć, gdy wszystko będzie przygotowane do skanowania.

**a** Załaduj oryginał nadrukiem do góry, krótszą krawędzią do automatycznego podajnika dokumentów lub umieść nadrukiem w dół na szybie skanera.

**Uwaga:** Do podajnika ADF nie wolno ładować pocztówek, zdjęć, małych przedmiotów, folii, papieru fotograficznego ani cienkich nośników (takich jak wycinki z czasopism). Należy je umieszczać na szybie skanera.

- **b** Jeśli ładujesz dokument do automatycznego podajnika dokumentów, wyreguluj prowadnice papieru.
- **c** Naciśnij przycisk  $\left(\frac{H}{H}\right)$ , a następnie wprowadź numer skrótu na klawiaturze albo dotknij opcji **Wstrzymane zadania** na ekranie głównym, a następnie wybierz opcję **Profile**.
- **d** Po wprowadzeniu numeru skrótu skaner zeskanuje i prześle dokument do wskazanego folderu lub programu. Po dotknięciu opcji **Profile** na ekranie głównym znajdź skrót na liście.
- **9** Powróć do komputera, aby przejrzeć plik.

Plik wyjściowy jest zapisany we wskazanym folderze lub uruchomiony we wskazanym programie.

### **Skanowanie na dysk flash**

**1** Załaduj oryginał nadrukiem do góry, krótszą krawędzią do automatycznego podajnika dokumentów lub umieść nadrukiem w dół na szybie skanera.

**Uwaga:** Do automatycznego podajnika dokumentów nie wolno ładować pocztówek, zdjęć, małych przedmiotów, folii, papieru fotograficznego ani cienkich nośników (np. wycinków z czasopism). Należy je umieszczać na szybie skanera.

**2** Jeśli ładujesz dokument do automatycznego podajnika dokumentów, wyreguluj prowadnice papieru.

Skanowanie do komputera lub dysku flash

- Podłącz dysk flash do portu USB z przodu drukarki. Zostanie wyświetlony ekran Wstrzymane zadania
- Dotknij przycisku **Skanuj do napędu USB**.
- Wybierz żądane ustawienia skanowania.
- Dotknij przycisku **Skanuj**.